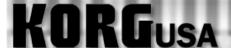

# **OASYS FAQs**

Can I free up MIDI tracks on the OASYS by bouncing them to audio tracks?

How do I Load and Save Sequencer Data?

How do I select a sound, adjust the tempo, record a track?

How do I make an audio CD?

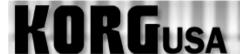

## **Bouncing Sequencer MIDI Tracks to a Pair of Audio Tracks (Stereo) - OASYS**

The need may arise for freeing up some or all of the OASYS Sequencer's MIDI tracks for recording more tracks. It would then be necessary to create an audio stereo mix (bounce) of the MIDI tracks which could then be ultimately erased. The OASYS workstation does have the ability to record the MIDI tracks to a pair or one of the 16 audio tracks. This tutorial explains how to do so.

Before beginning, you may want to copy the original song to a new location for archiving purposes.

For this example we will bounce ALL MIDI tracks to audio tracks 1 and 2.

## On the copied song:

- 1) Touch the "Play/Rec" tab on the bottom left hand corner of the screen.
- 2) Touch the "Preference" tab and check the "Multi REC" box to activate it.
- 3) Touch the Metronome tab, and set it to "Off".
- 4) Go to the upper right hand corner pull down menu and touch "Stereo Pair".
- 5) Touch the option for "Audio Track 1 & 2" and touch "OK".
- 6) Under the Recording Setup (Audio Track) section, select "Source Direct Solo" and "Audio Input".

## Next we setup the audio routing for the MIDI tracks.

- 1) Touch the "IFX" tab on the bottom right of the screen.
- 2) Touch the "MIDI Routing 2" tab.
- 3) Touch the "REC Bus" tab for each MIDI track and set it to "1/2". (For this example we'll set all tracks to "1/2").

# If Insert Effects are being used, the Rec Bus for each effect used on a MIDI track would have to be set up also. To do this:

- 1) Touch the "IFX" tab on the bottom right of the screen.
- 2) Touch the "Insert FX" tab.
- 3) Touch the "REC Bus" tab for each IFX and set it to "1/2".

## Now set up the destination Audio Tracks to record.

- 1) Touch the "Play/REC" tab.
- 2) Touch the "Audio Track Mixer" tab.
- 3) Touch the "REC Source" tabs for Audio tracks 1 and 2 and set them to "REC 1/2"
- 4) Pan Audio Track 1 hard left (L000) and Audio Track 2 to hard right (R127).
- 5) Set the track status for Audio Tracks 1 and 2 to "REC" (red) by touching the green PLAY tabs above each track.

## Make the necessary mix adjustments to the MIDI tracks, Volume, Pan, Effects etc.

- 1) Press the SEQUENCER REC/WRITE button followed by the START button to start the playback of the song and the bounce process.
- 2) When the song is done, press the STOP button.

You should now have an exact replication of your MIDI tracks on Audio Tracks 1 and 2.

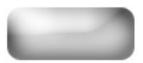

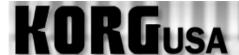

## Saving and Loading Sequences – Triton EX/ Studio/ Classic/ OASYS/ M3 Series

Here's how to save and load your sequences in your Korg Workstation\*\*

\*\*Note - Triton Extreme models require the presence of either a compatible Compact Flash card or compatible USB drive or memory stick to be able to save data. M3 series products require the presence of a compatible USB drive or memory stick to save data. The Triton Classic requires the presence of a floppy disk to save data.

Triton Studio and OASYS products come with an internal hard drive and require no additional devices to save.

- 1. Press the MEDIA or DISK button (depending on which model you own the button's name varies)
- 2. Touch the "Save" at the bottom of the screen
- 3. Touch the arrow at the top right hand side of the screen to access the drop down menu
- 4. Touch "Save SEQ" (Save Sequencer)
- 5. Touch the "T" in the box which brings you to an on-screen typewriter
- 6. Name the file which will house all of the sequences currently within the Sequencer mode
- 7. Touch "OK" to complete the naming process
- 8. Touch "OK" once again to commence saving

A file with the name you provided followed by ".SNG" will appear in the window once the save is completed.

### Here's how to load them back into the sequencer for audition, editing etc:

- 1. Press the MEDIA or DISK button (if not already/still in the DISK/MEDIA mode)
- 2. Touch the file with the extension ".SNG" that you'd like to load
- 3. Touch the arrow at the top right hand side of the screen to access the drop down menu
- 4. Touch "Load Selected"
- 5. If you have songs that you want to keep in Sequencer mode already, touch the "Append" box **or** if you don't currently have songs in Sequencer mode or wish to delete existing songs, touch the "Clear" box instead
- 6. Touch "OK"

The song(s) within the .SNG file will be transferred back into to the Sequencer mode.

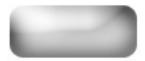

# KORGUSA

# **PRODUCT SUPPORT FAQ**

# <u>Sequencer Recording Basics – TRITON EX/Studio/Classic/OASYS/M3 Series</u>

Here's a basic sequencing primer for Korg workstation products that feature a touch screen as listed above:

- 1. Press the SEQ button
- 2. Touch the program selector (Shown as the default program or "A000") in the track 1 column
- 3. Using the INC (Increase) or DEC (Decrease) buttons,, change the sound that you hear for track 1 to your liking

When you play the keyboard, you will hear the sound you've selected. This will be the first instrument/track recorded. You can also adjust your tempo to suit your intended recording. You can either touch the tempo indicator at the top right-hand side of the screen directly, or, you can "Tap" tempo with the ENTER button as follows:

- 4. Press the REC/Write button. You will heard the tempo (default is 120 Beats Per Minute)
- 5. Press the ENTER button at the rate/tempo which you would like to record your song at. The Tempo will automatically be adjusted to your taps

#### Now we can record the first instrument:

- 6. Press the START/STOP button, which will give you an two measure (8 quarter note) count-in to get ready to record. Note no data is being recorded during the count-in
- 7. Once the count-in is completed, being playing
- 8. When finished playing, press the START/STOP button once again to stop the recording process

### To hear what you've recorded:

- 9. Press the START/STOP button again
- 10. Press the START/STOP once you've finished listening to the recorded track
- 11. Press the LOCATE button to return to the beginning of the song

To repeat this process, set the track selector to the next available track (in this case, "TRACK 02") and start from step 2. Each track will hold a new instrument, and subsequently a different set of musical data that you record. Experiment with piano, bass, drums, strings, etc, each time adding a new element to your song on a new track. Pretty soon you'll have a full composition!

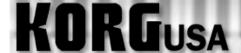

## Making an Audio CD - OASYS

The OASYS provides the ability to convert a sequence to a stereo .WAV file (aka "bounce") and burn to an audio CD. Here's how. Make sure the song that you would like to work with is selected in the Sequencer mode:

- 1. Touch the "Play/Rec" tab on the bottom of the screen
- 2. Touch the "Audio In/Sampling" tab on the bottom of the screen
- 3. Touch the arrow at the top right hand corner of the screen to access the drop-down menu
- 4. From the menu, touch "Bounce All Tracks to Disk". A new window will appear

### At this point you can name the bounce file and then begin the bounce:

- 5. Touch the "T" at the top left side of the screen
- 6. On the typewriter screen, touch "Clear"
- 7. Name the file by touching the letters/symbols as you choose
- 8. When you've finished naming the file, touch "OK"
- 9. Touch "OK" once again

### Your song will now be converted to a .wav file in real-time.

10. When the song has come to the end, press the **SEQUENCER START/STOP** button

The new .WAV file will appear on the internal hard drive with the name you previously entered. Now that a wave file has been recorded, you will be able to burn it to a CD so that you may play it in any standard CD player. To do so, place a blank CD-R into the CD drive and continue as follows:

- 1. Press the **DISK** button to enter the Disk mode
- 2. Touch the "Audio CD" tab at the bottom of the screen
- 3. Touch "-----END-----"in the middle window within the screen
- 4. Touch "Insert" at the bottom of the screen where it has now appeared

# A window will appear which allows you to browse the internal hard drive for your new .wav file. Once you have located the file:

- 5. Touch the file to highlight it
- 6. Touch the "INSERT" box at the bottom of the screen.
- 7. Touch "**EXIT**" at the bottom of the screen when finished\*
- 8. Touch the pull down menu arrow at the top right hand corner and touch "WRITE TO CD"
- 9. Touch the box marked "EXECUTE FINALIZE TOO"

- 10. Touch "OK". The screen will state "OBEY COPYRIGHT RULES, ARE YOU SURE?"
- 11. Touch "OK" one last time

Once the burn process is completed and the CD has been finalized, you will have a standard audio CD of your work!

\* Note: If you wish to place more than one song on the CD, repeat steps 5 and 6 for each file you'd like to add.

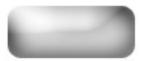